## **Getting Started**

## **Navigation**

- 1. [Install Escalator](#page-0-0)
- 2. [Add User Properties](#page-0-1)
- 3. [Configure Global Settings](#page-4-0)
- 4. [Configure Tier Groups](#page-6-0)
- 5. [Configure Carrier Settings](#page-8-0)
- 6. [Configure Project-Specific](#page-19-0)  **[Settings](#page-19-0)**

 Before installing and configuring the Escalator we recommend you take a few minutes and O) familiarize yourself with the the below pages to ensure you understand the assorted concepts and requirements.

- [Calendars](https://confucius.ctiwi.com/display/ESCA/Calendars)
	- [Glossary](https://confucius.ctiwi.com/display/ESCA/Glossary)
- [Supported Carriers](https://confucius.ctiwi.com/display/ESCA/Carriers)

## <span id="page-0-0"></span>Step 1 - Install Escalator

#### **Installation Guide**

#### **Before You Begin**

You must have the JIRA System Administrators [global permission](https://confluence.atlassian.com/display/JIRA/Managing+Global+Permissions) before you can execute the instructions on this page

#### **Installation**

⊕

- 1. Log in as a user that has the **JIRA System Administrators** global permission
- 2. Click the **Admin** drop-down and choose **Add-ons**. You will possibly challenged for credentials again and then the **Add-ons** page will load
- 3. Click **Find new add-ons** from the available list on the left side of the page
- 4. Search for **Escalator** and the appropriate version will appear in the results
- 5. Follow the appropriate steps to install the add-on and generate a license

### **Updates**

- 1. Log in as a user that has the **JIRA System Administrators** global permission
- 2. Click the **Admin** drop-down and choose **Add-ons**. You will possibly challenged for credentials again and then the **Add-ons** page will load
- 3. Click **Manage add-ons** from the available list on the left side of the page
- 4. Locate the **Escalator** add-on and click the **Update** button

### <span id="page-0-1"></span>Step 2 - Add User Properties

**Adding SMS User Properties to JIRA Users**

SMS User Properties are required to be configured for each user the Escalator needs to alert.(i)

1. Log in as a user that has the **JIRA System Administrators** global permission

2. Click the **Admin** drop-down and choose **User management**. You may be challenged for credentials again and then the **User management** page will load

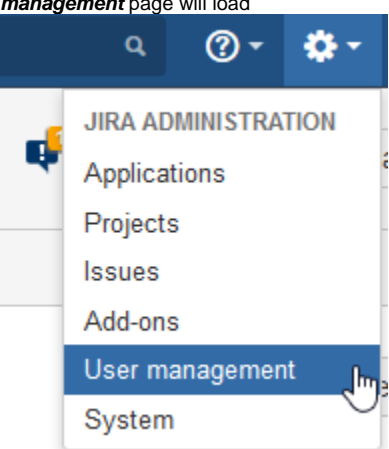

**Users** 

3. Find the user you wish to add an SMS number for and click their **name**. You should be taken to a page showing all of their **Account information**

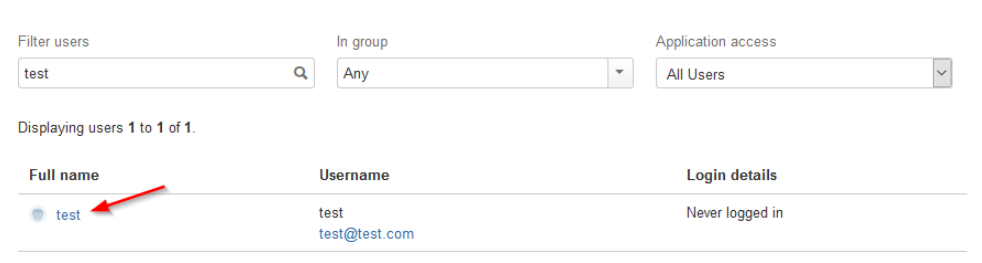

4. Click the **Actions** button and then click **Edit Properties**

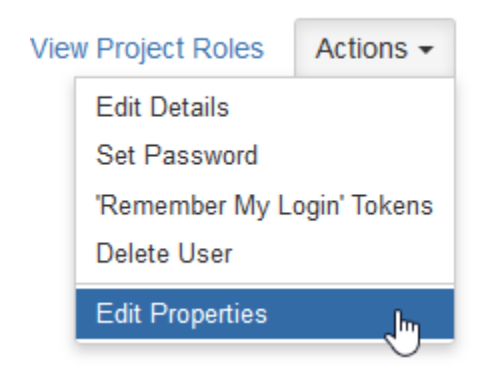

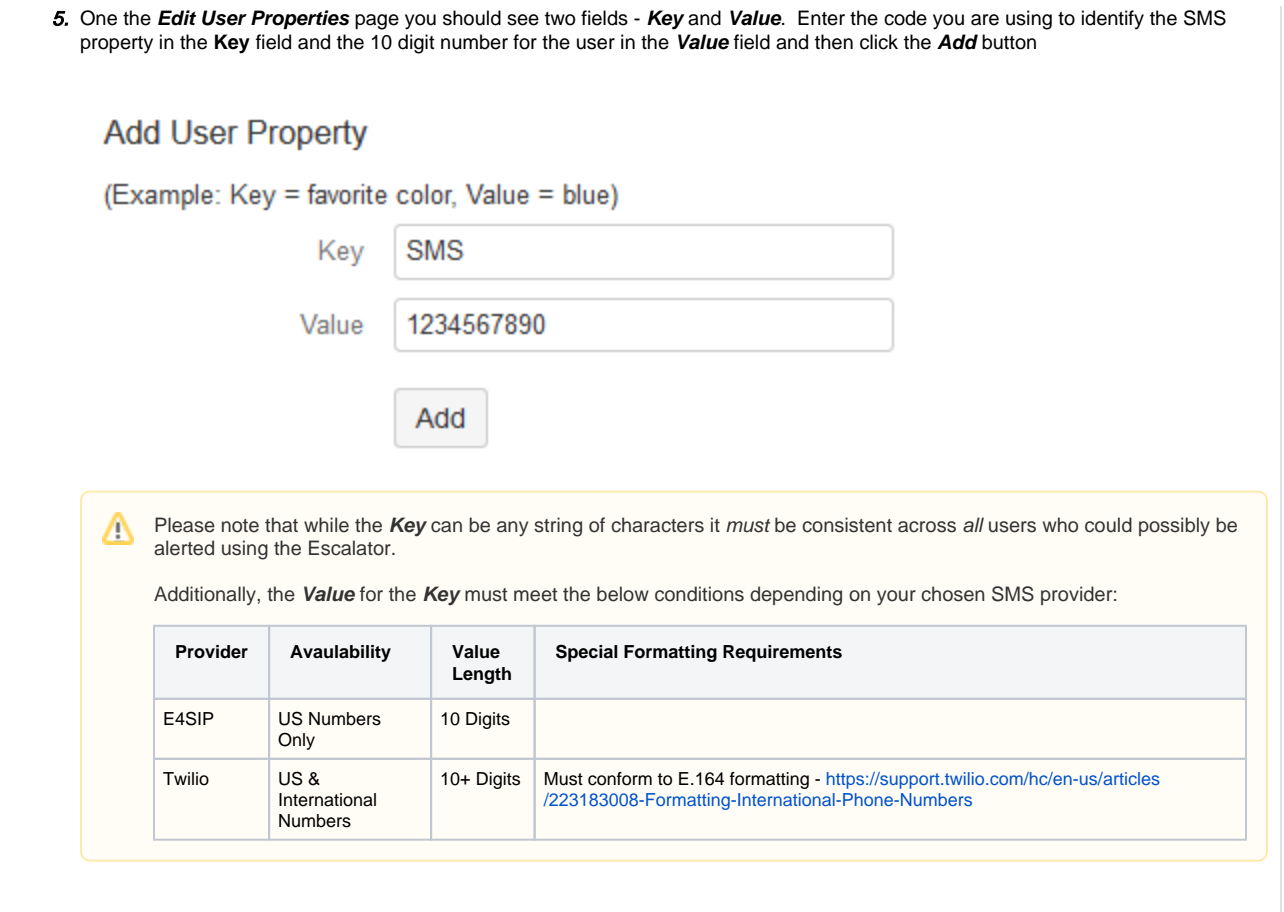

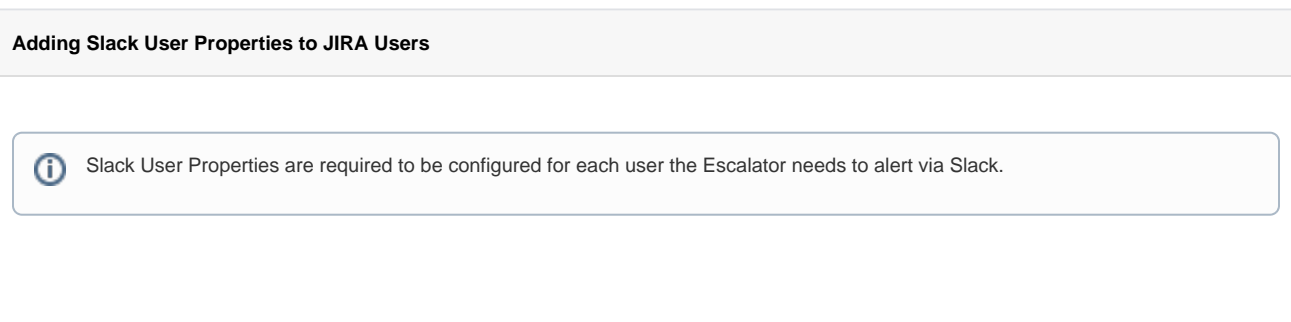

- 1. Log in as a user that has the **JIRA System Administrators** global permission
- 2. Click the **Admin** drop-down and choose **User management**. You may be challenged for credentials again and then the **User management** page will load

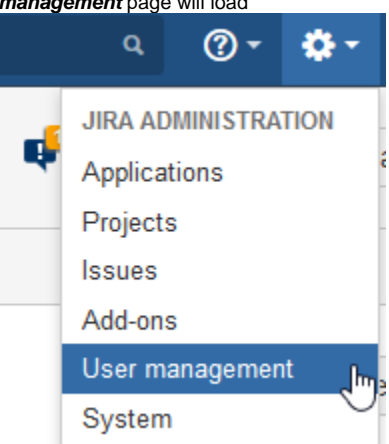

3. Find the user you wish to add a Slack name for and click their **name**. You should be taken to a page showing all of their **Account information**

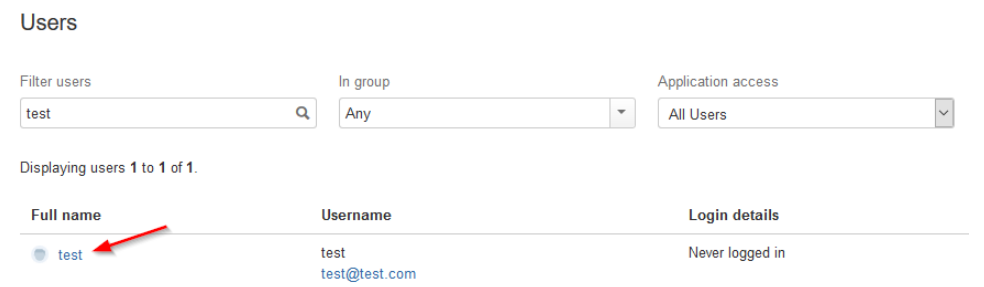

4. Click the **Actions** button and then click **Edit Properties**

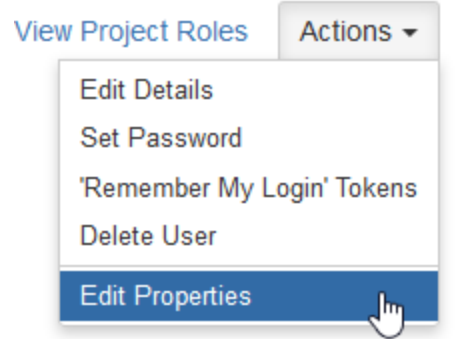

5. One the **Edit User Properties** page you should see two fields - **Key** and **Value**. Enter the code you are using to identify the Slack property in the **Key** field and the users Slack name in the **Value** field and then click the **Add** button

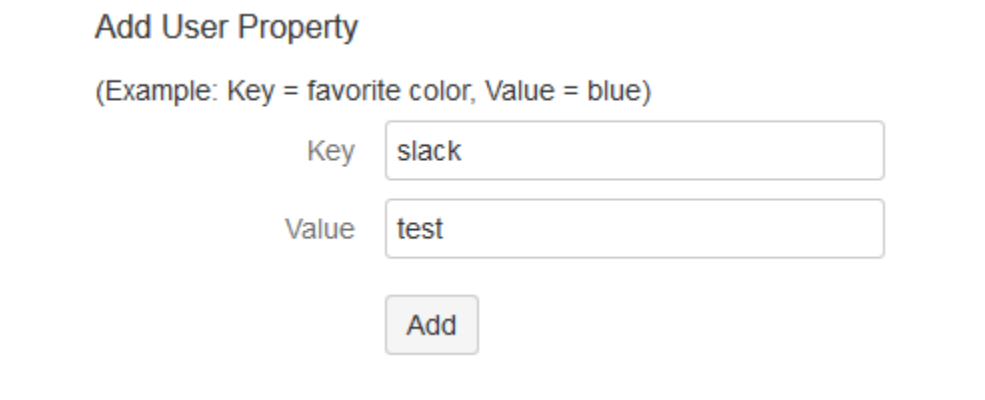

## Step 3 - Configure Global Settings

<span id="page-4-0"></span>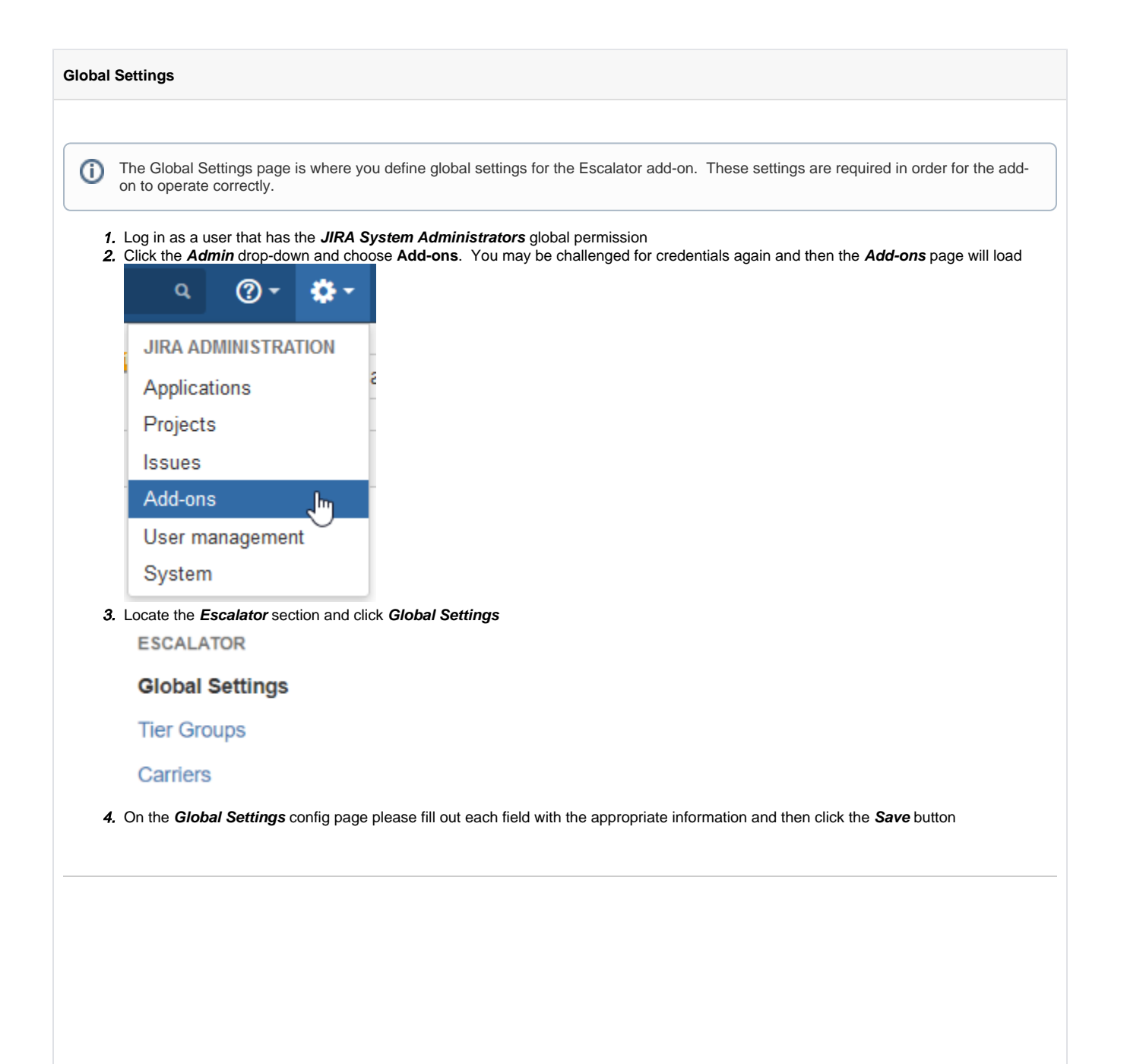

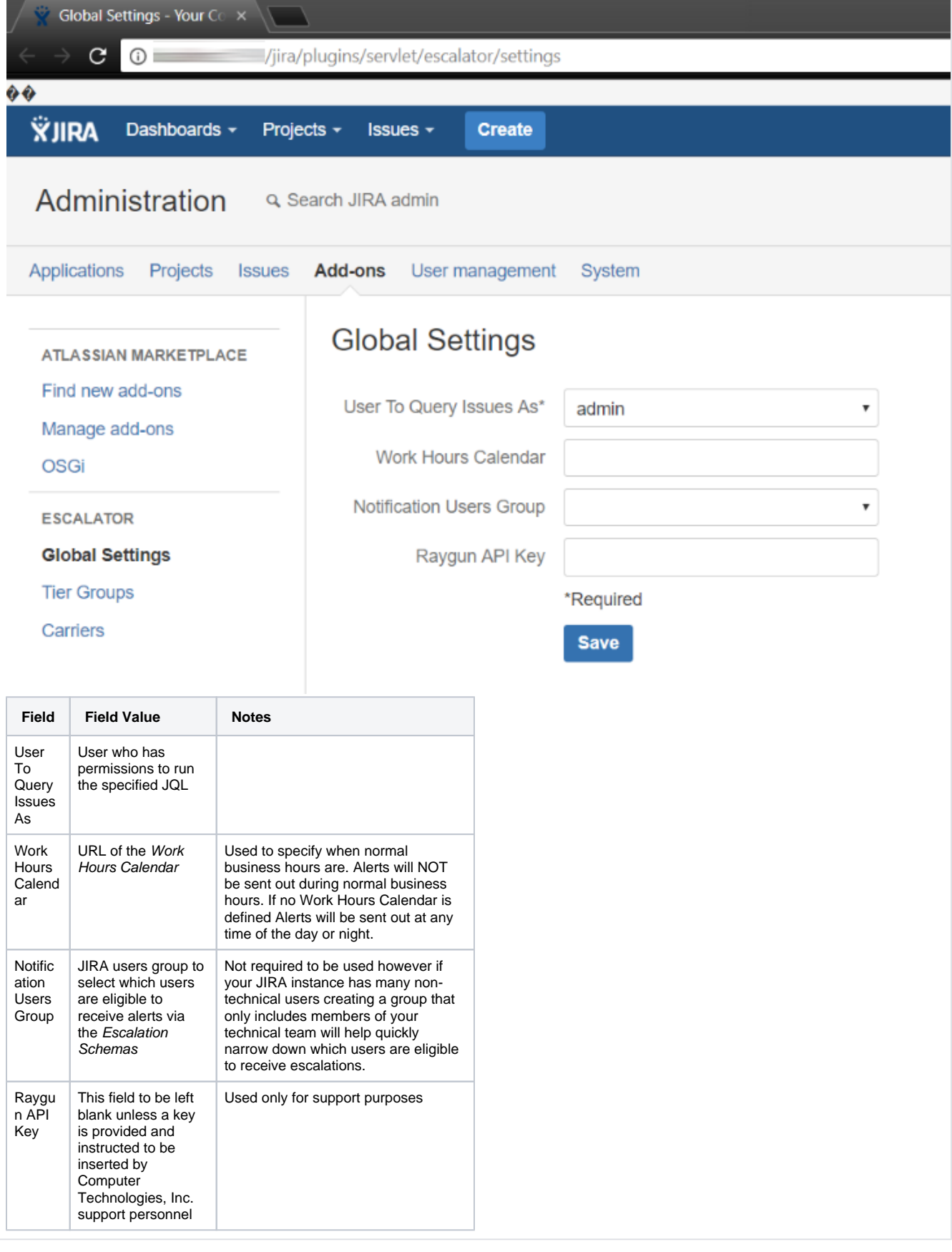

# <span id="page-6-0"></span>Step 4 - Configure Tier Groups

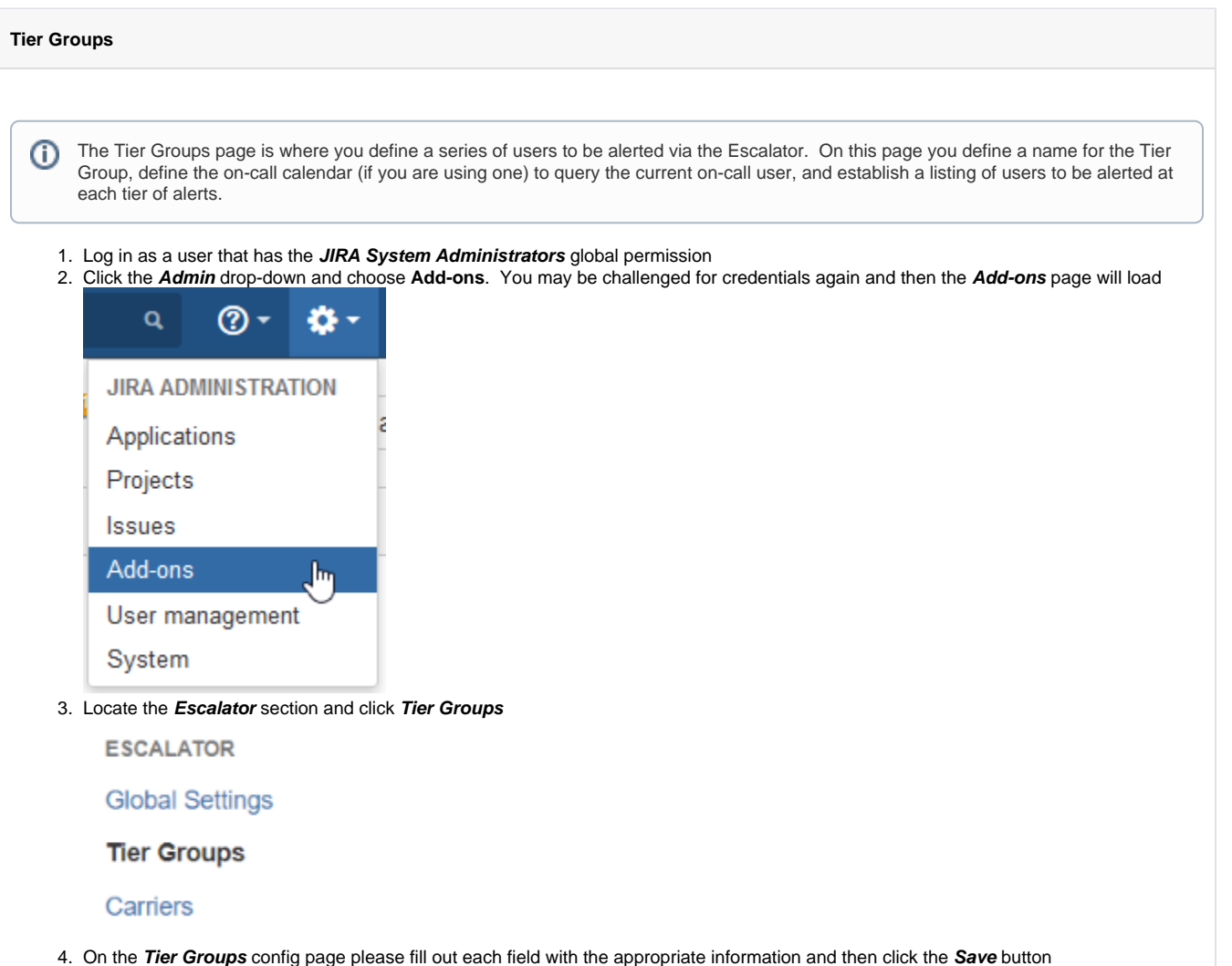

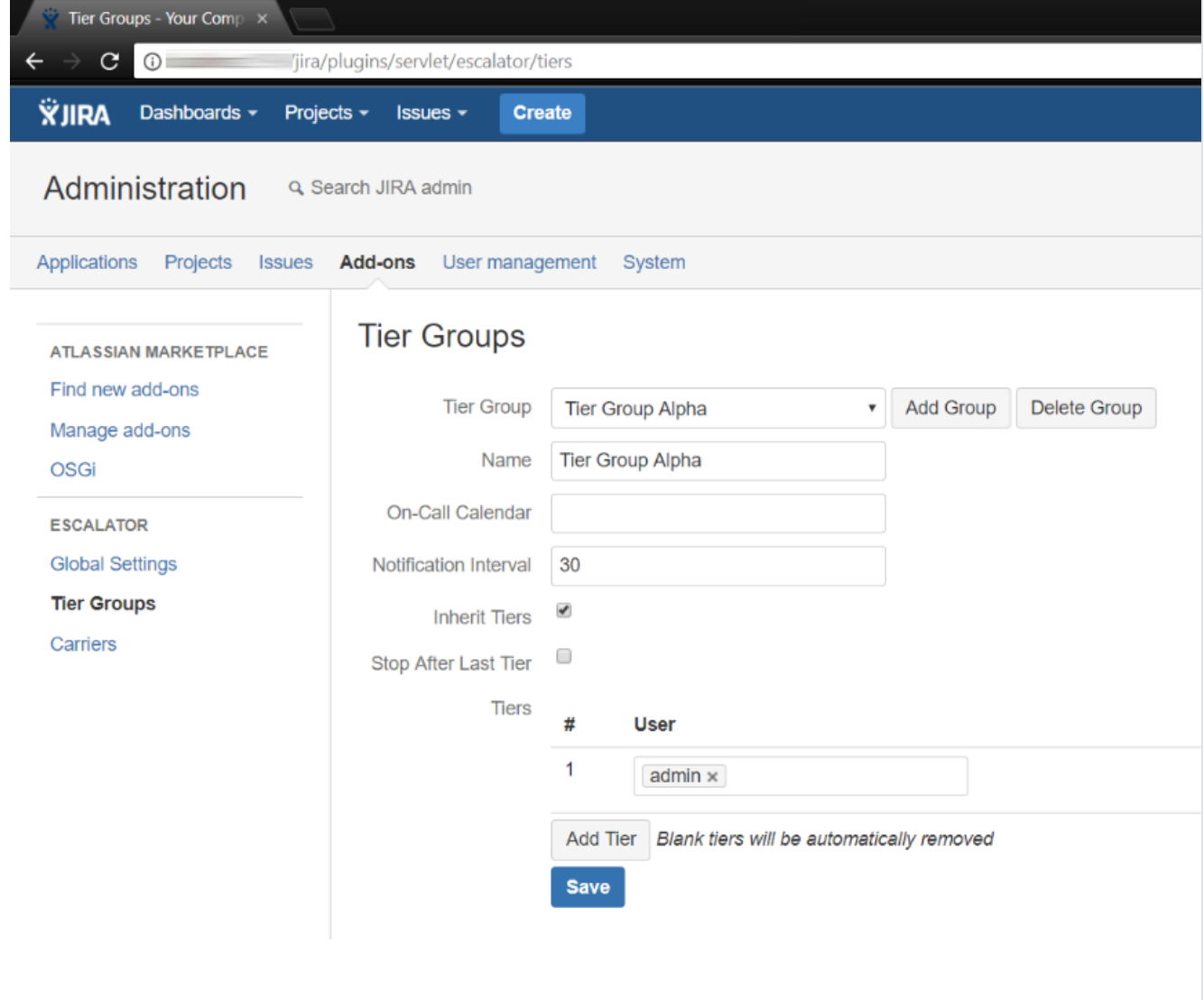

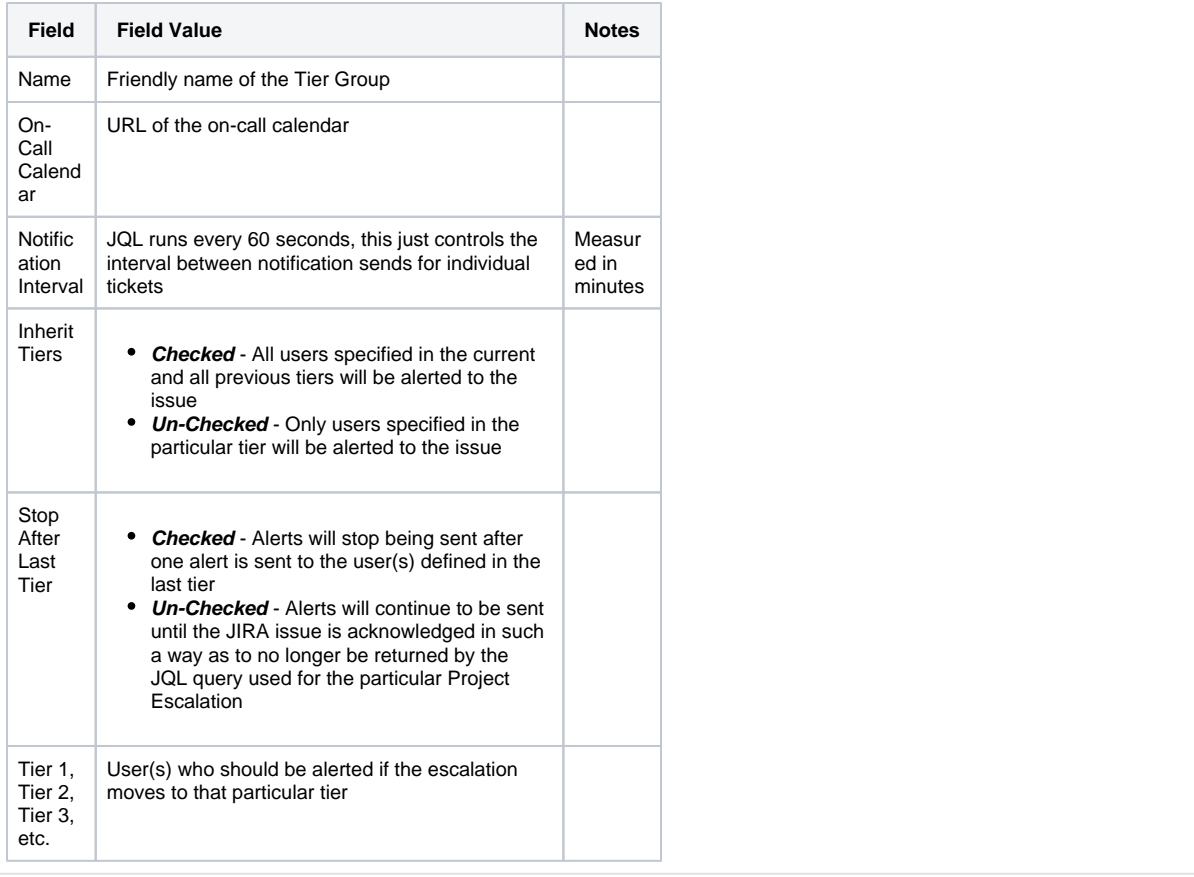

# <span id="page-8-0"></span>Step 5 - Configure Carrier Settings

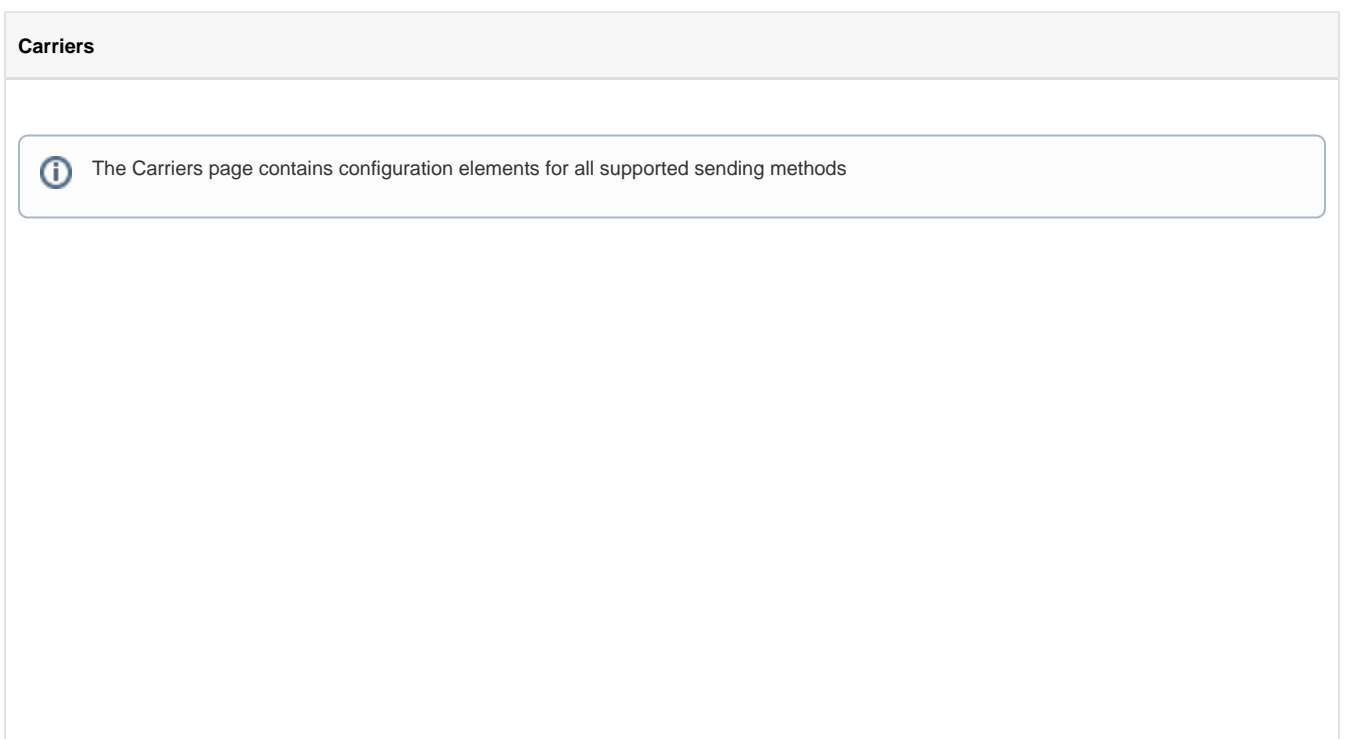

- 1. Log in as a user that has the **JIRA System Administrators** global permission
- 2. Click the **Admin** drop-down and choose **Add-ons**. You may be challenged for credentials again and then the **Add-ons** page will load

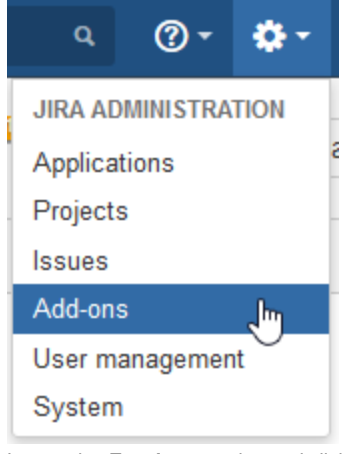

3. Locate the **Escalator** section and click **Carriers**

**ESCALATOR** 

**Global Settings** 

**Tier Groups** 

### **Carriers**

4. On the **Carriers** config page please fill out each field with the appropriate information and then click the **Save** button

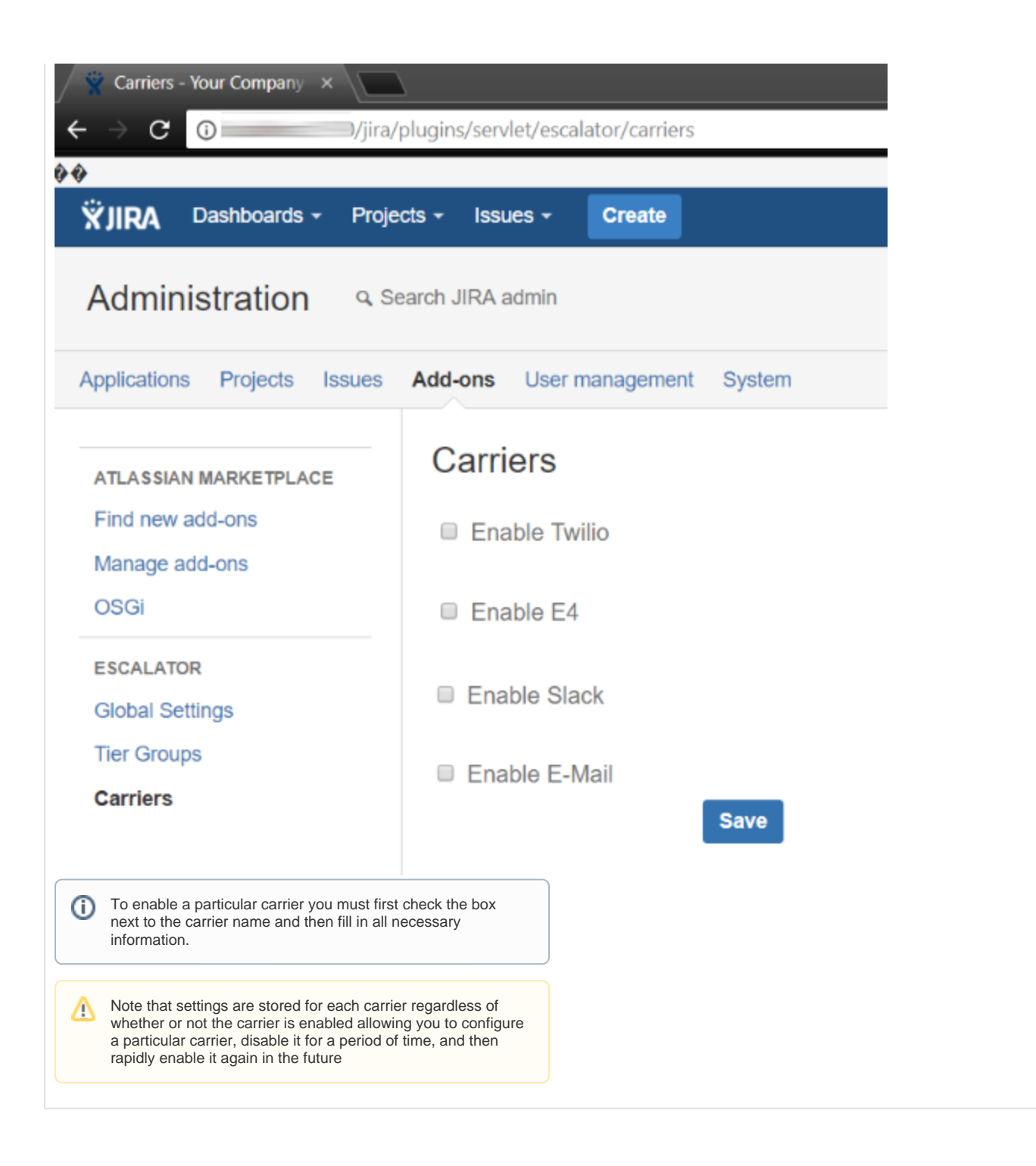

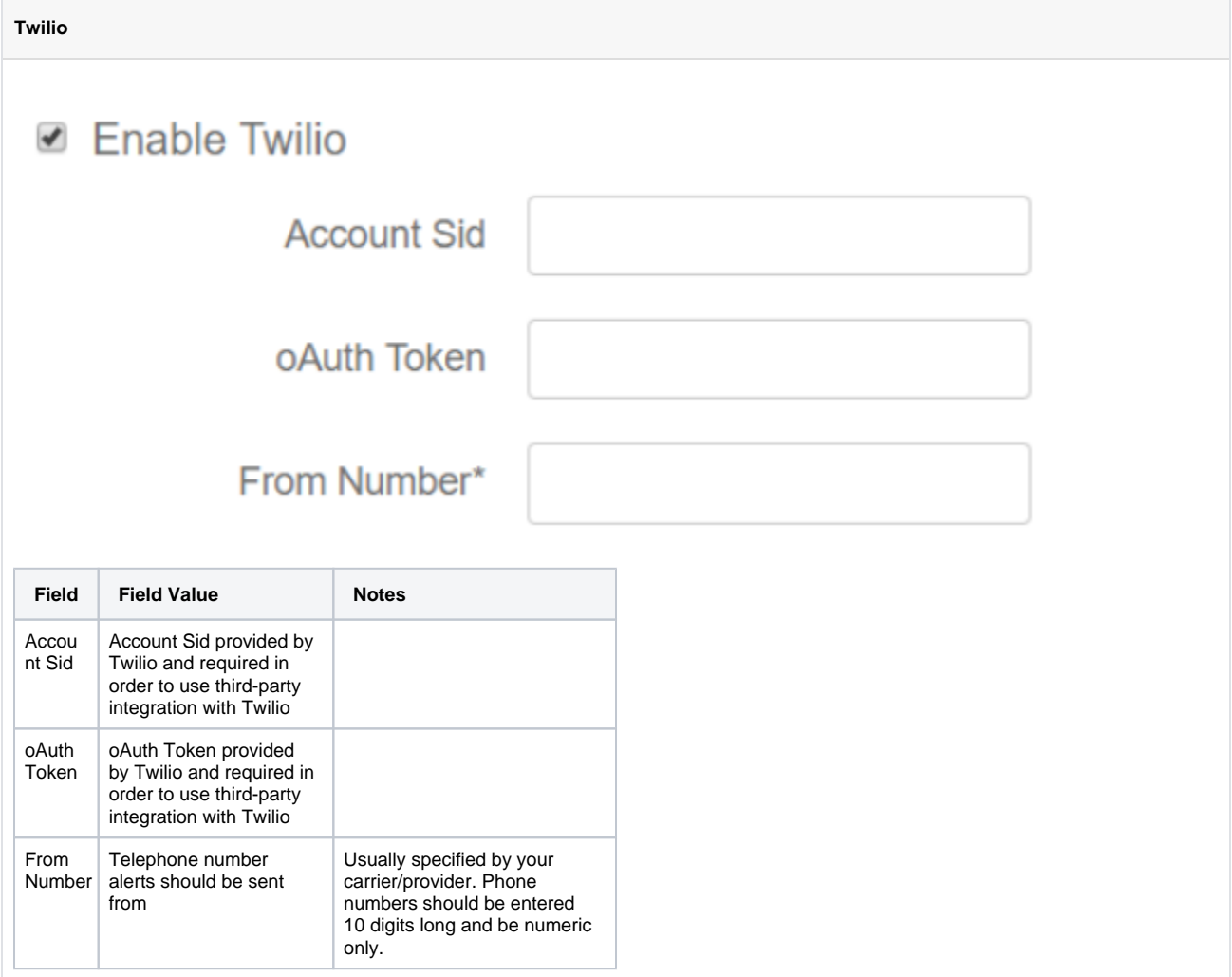

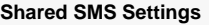

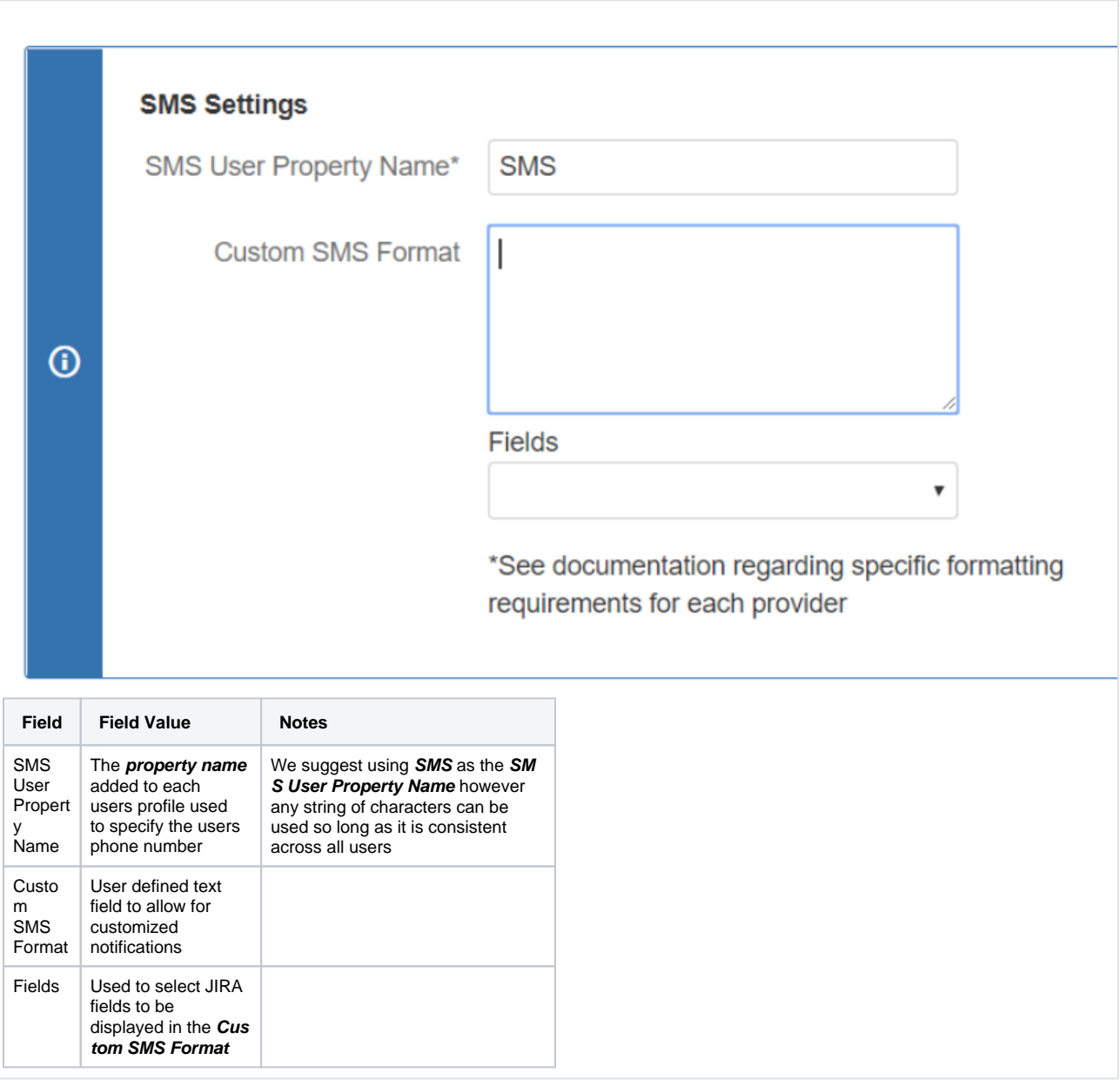

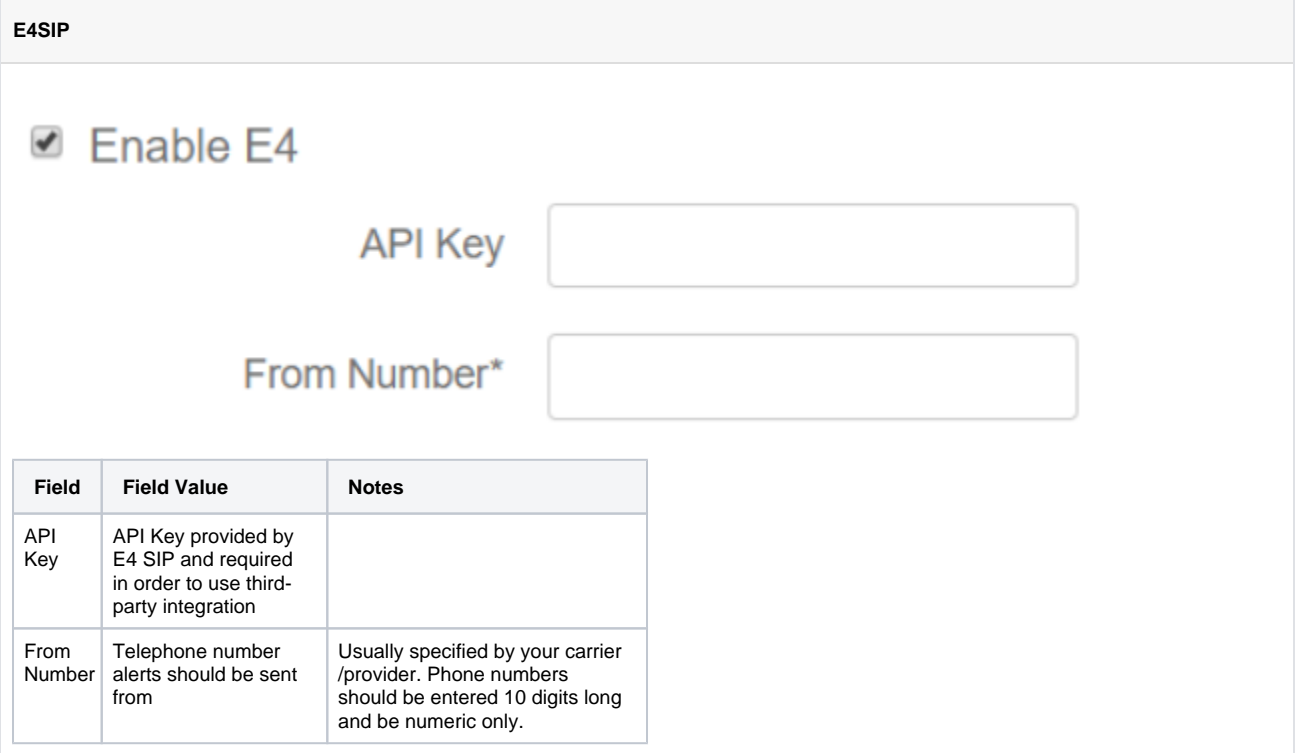

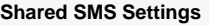

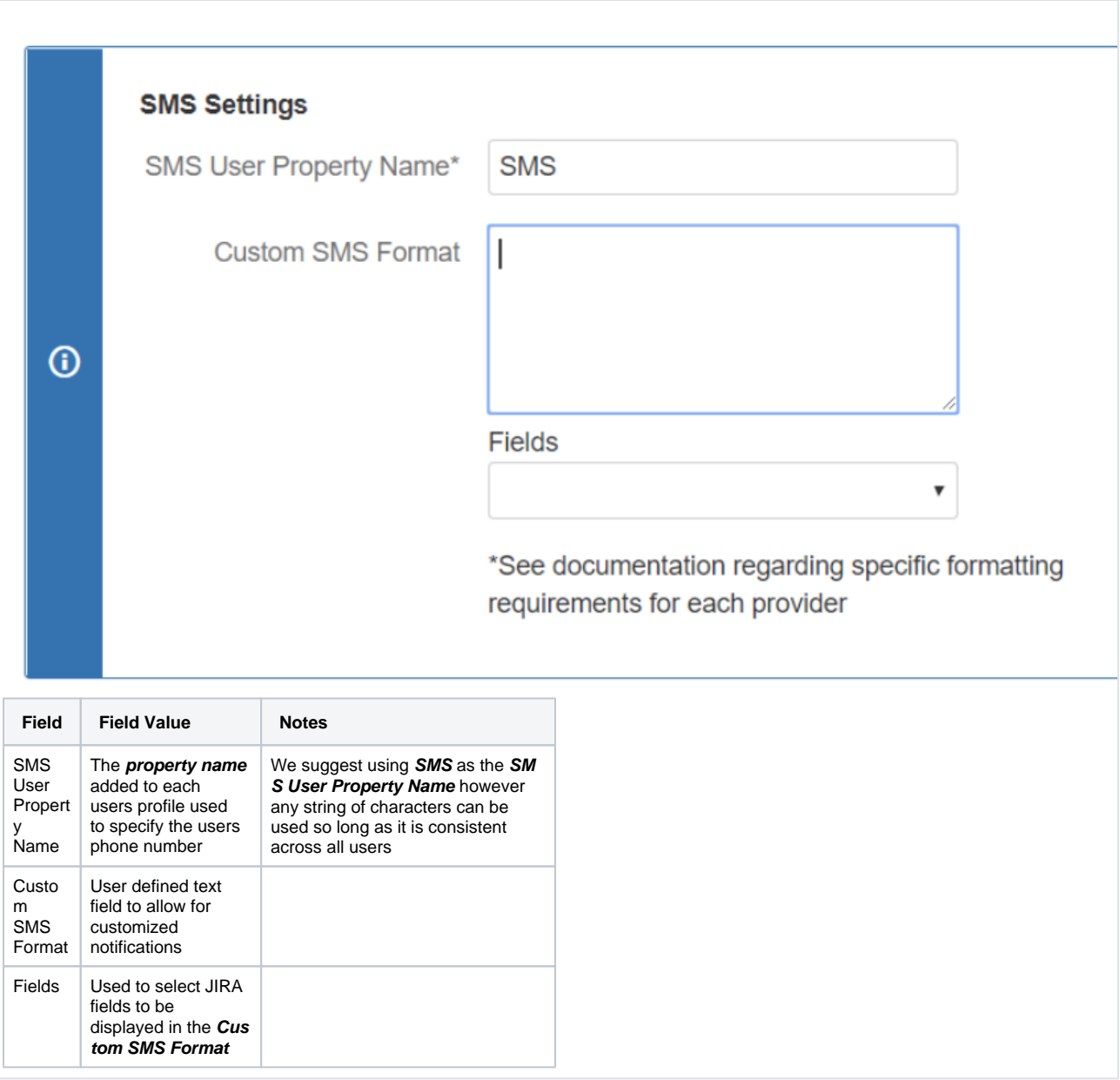

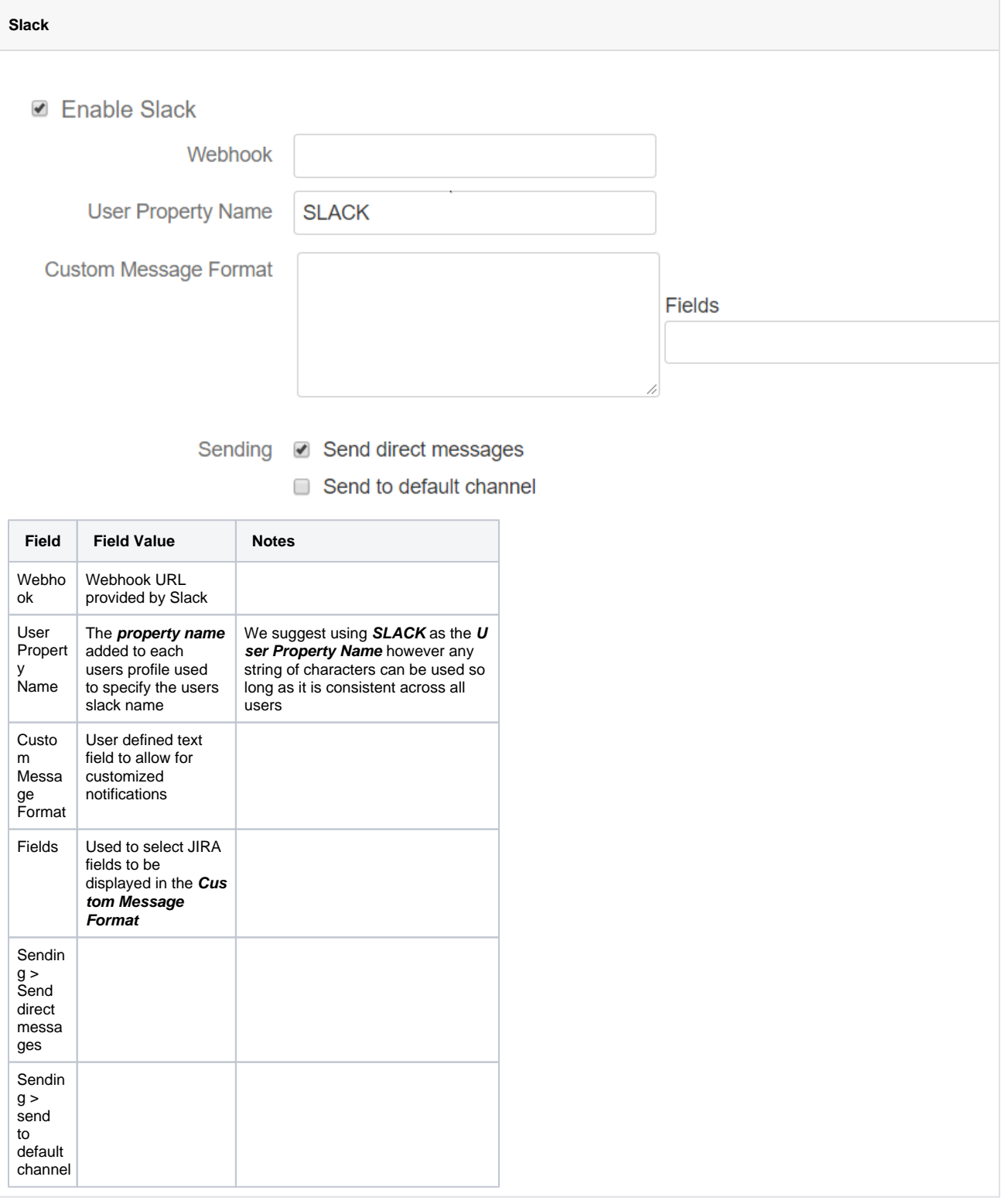

**Slack Integration**

1. In Slack, navigate to **Incoming Webhooks**

a. This is accessible by navigating to the URL **https://yourteamnamehere[.slack.com/apps](http://slack.com/apps)**

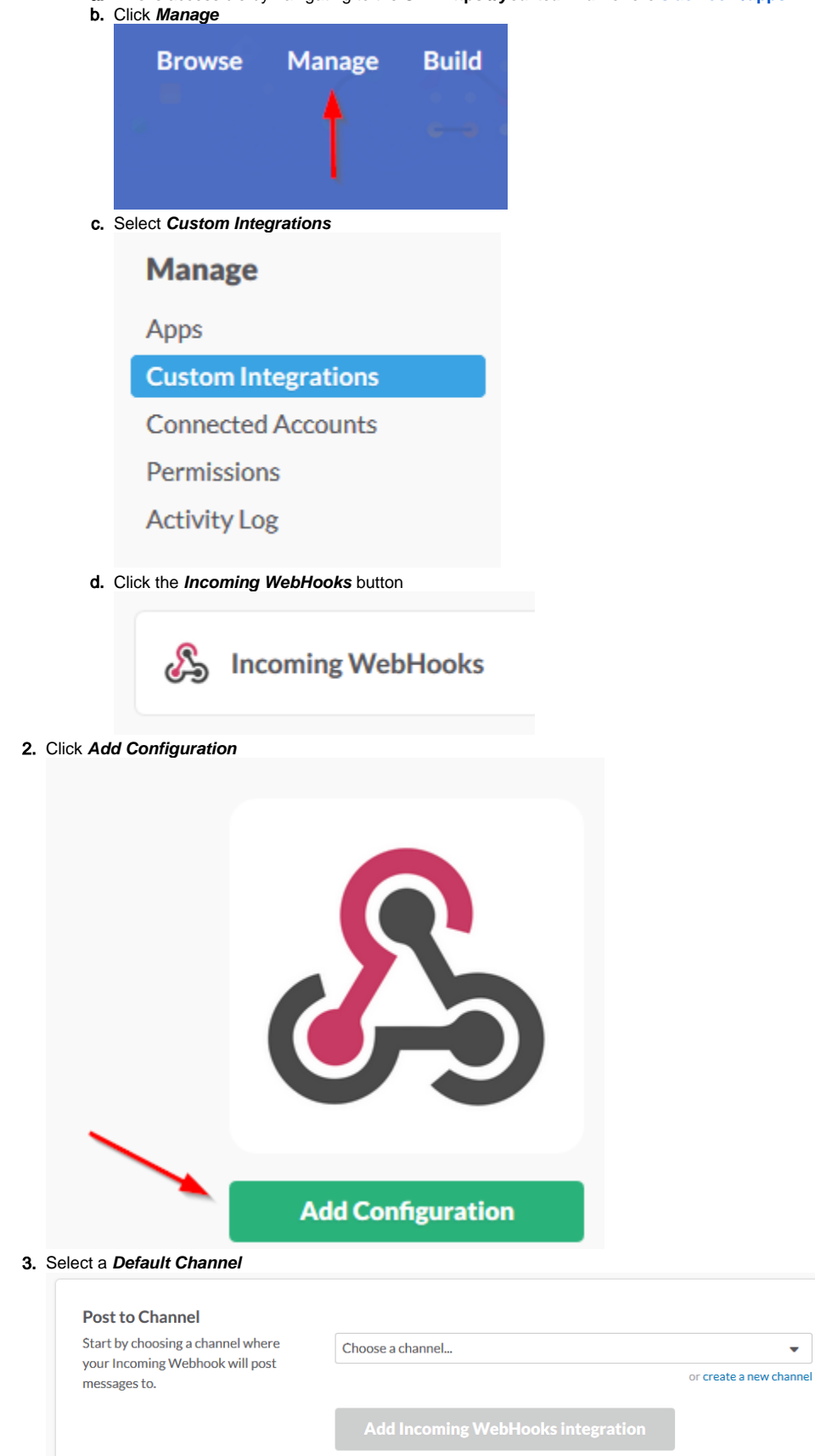

By creating an incoming webhook, you agree to the Slack API Terms of Service.

÷

4. Click the **Add Incoming WebHooks integration** button

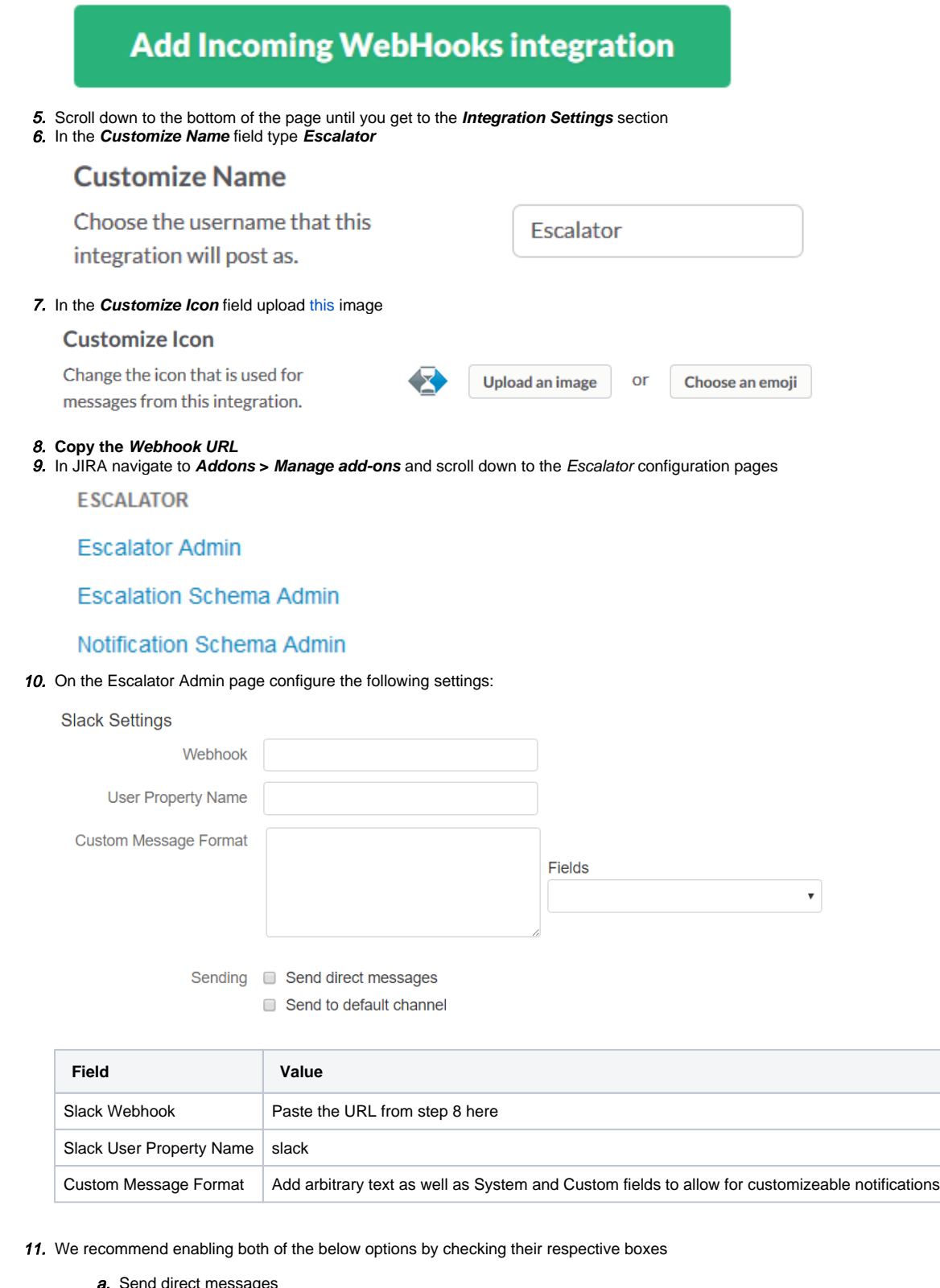

**a.** Send direct messages<br>**b.** Send to default chann Send to default channel

Once the above is complete you then need to add a property to each JIRA user to link their JIRA user to their Slack name by following the steps on the [Adding Slack User Properties to JIRA Users](https://confucius.ctiwi.com/display/ESCA/Adding+Slack+User+Properties+to+JIRA+Users) guide.

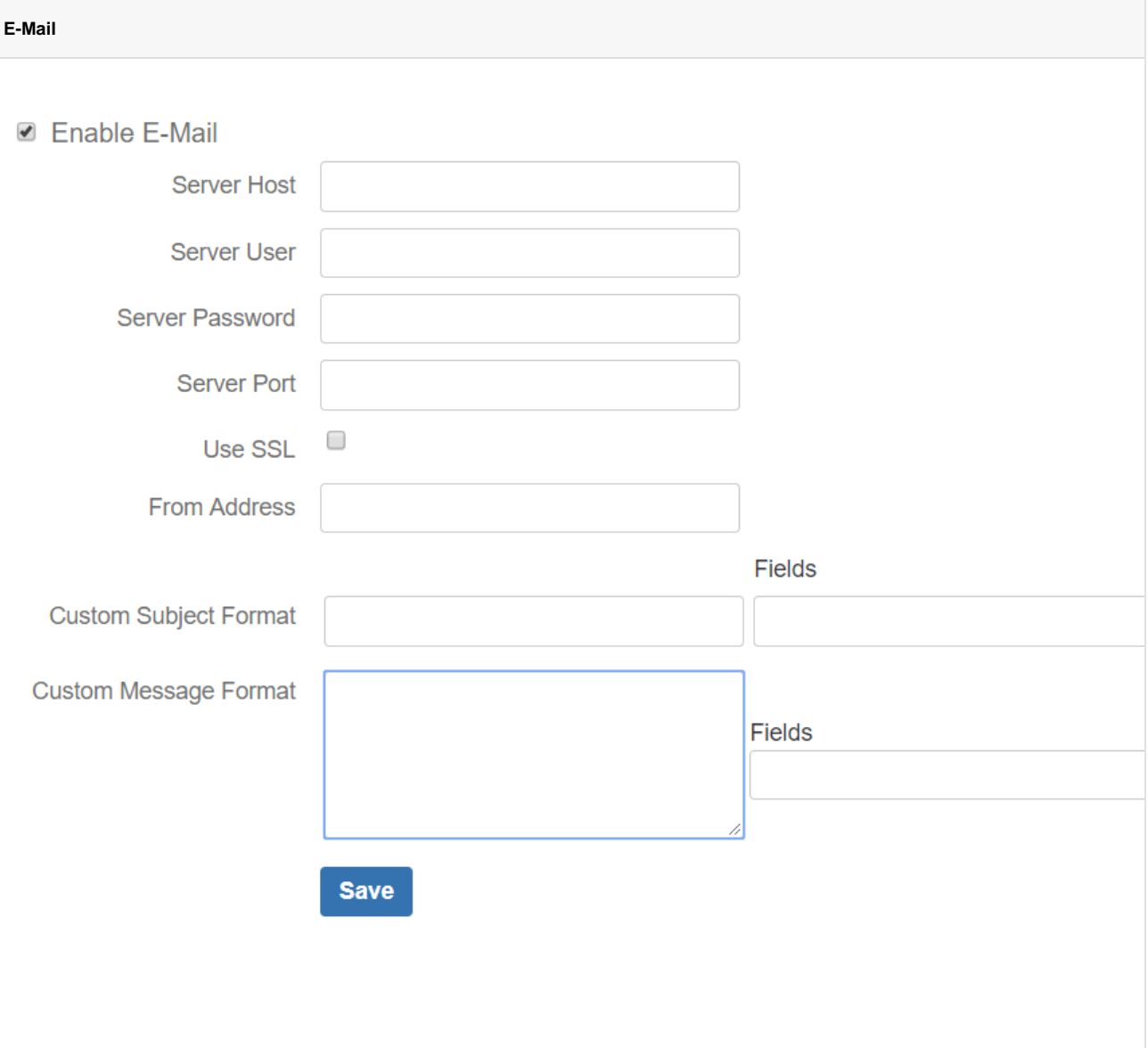

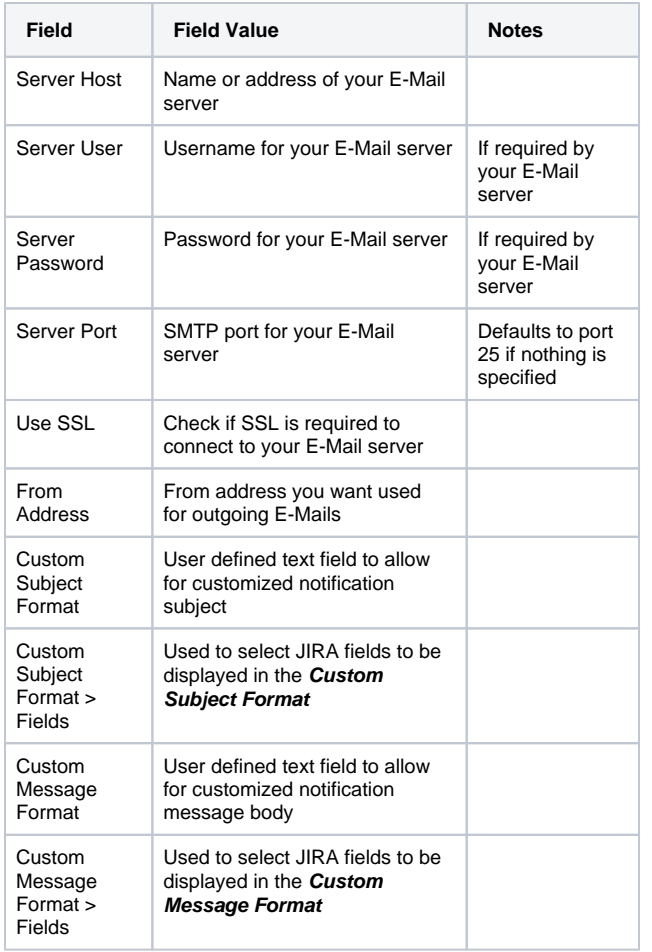

# <span id="page-19-0"></span>Step 6 - Configure Project-Specific Settings

**Project Admin**

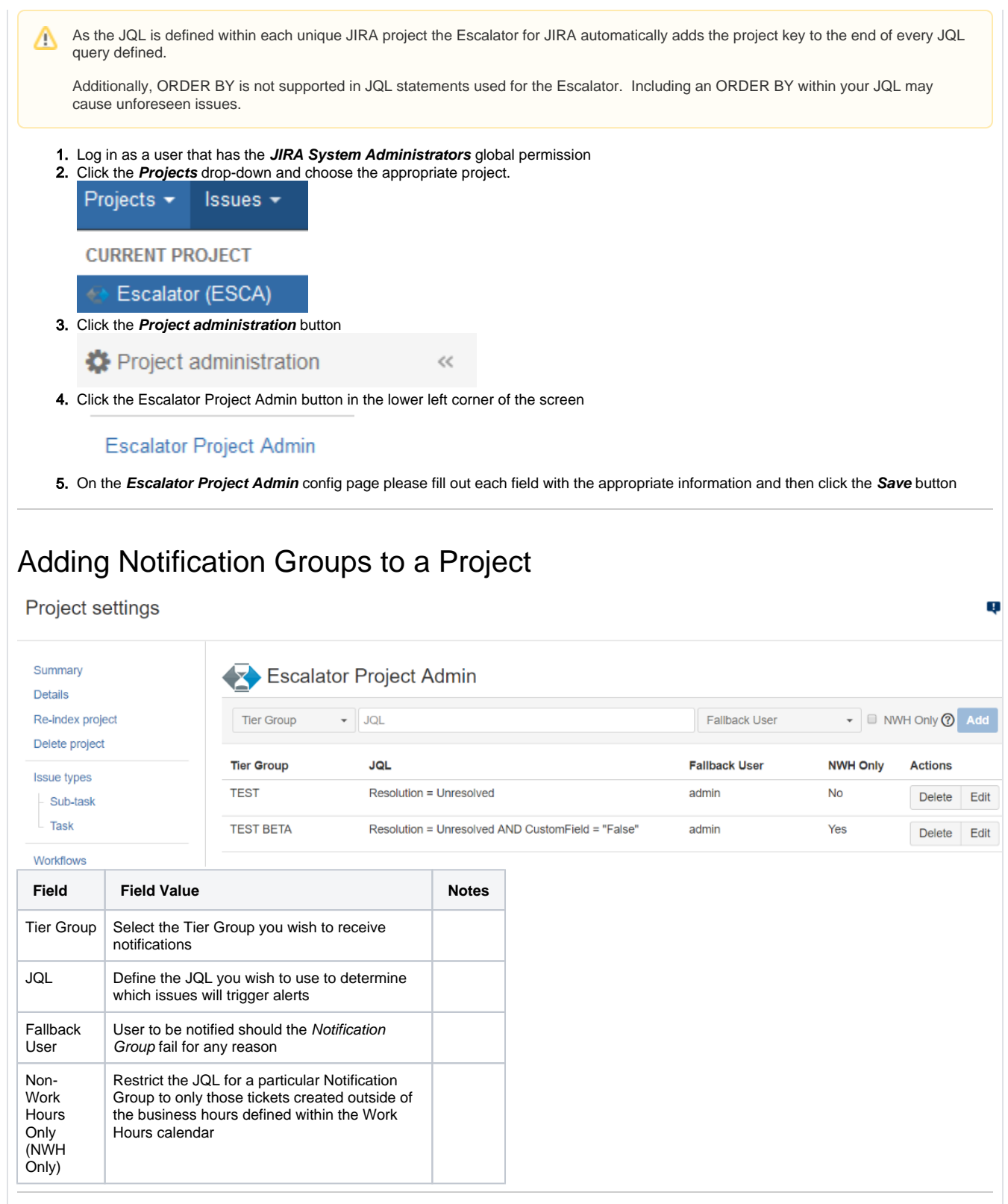

Editing Notification Groups within a Project

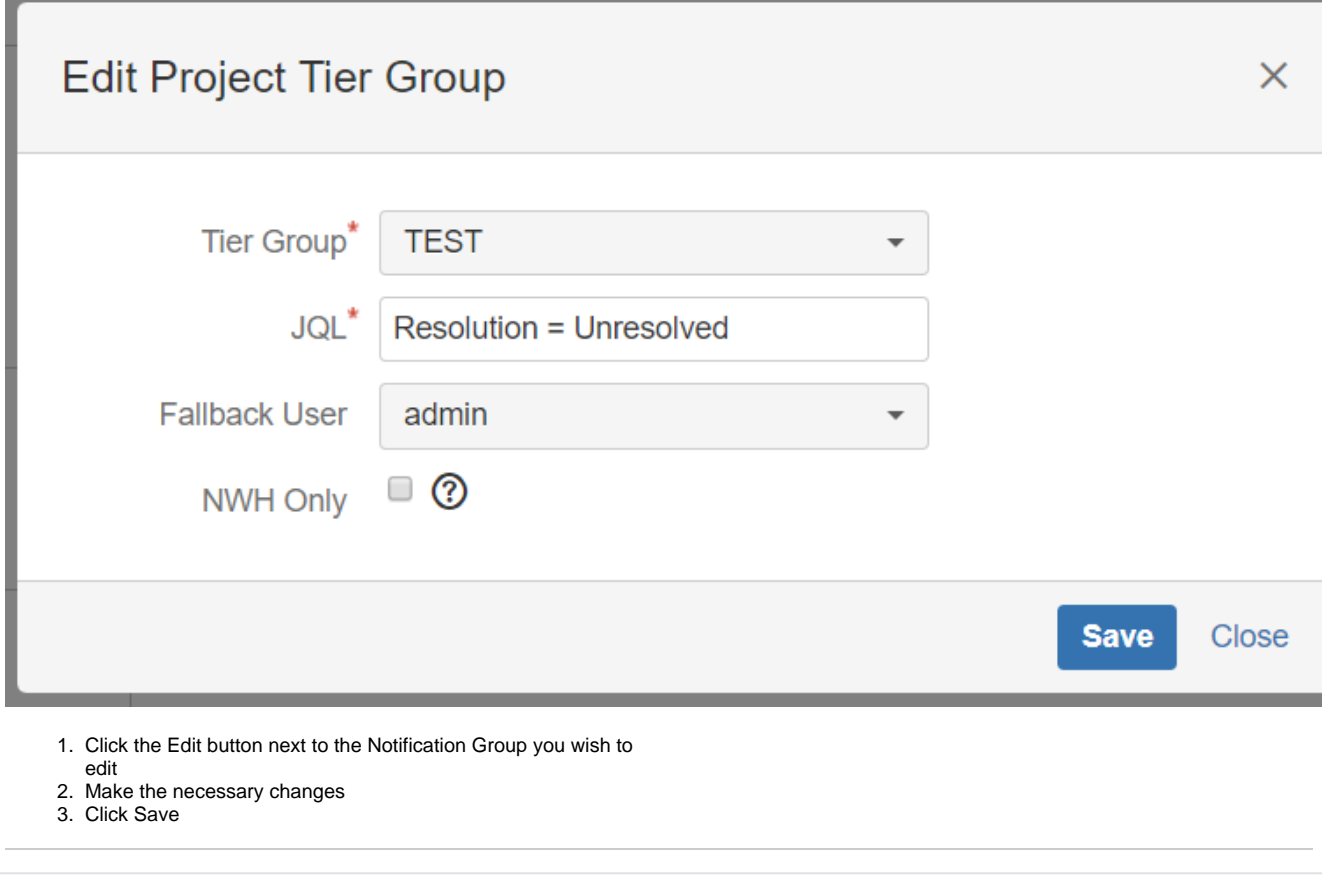